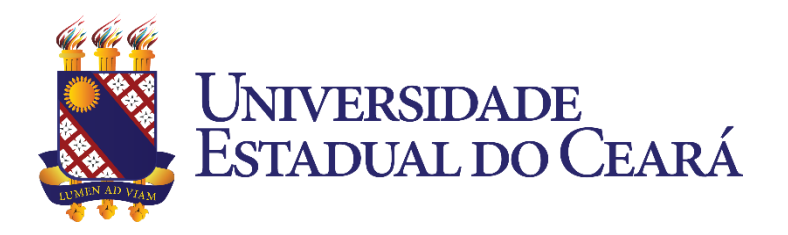

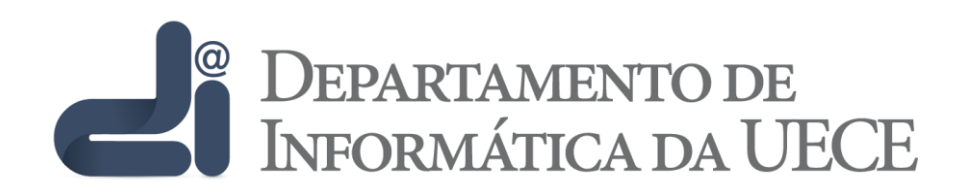

# **JOOMLA 1.5** TUTORIAL

## **ENVIO E POSTAGEM DE IMAGENS EM ARTIGOS DE SITES DA FUNECE**

## - Com o artigo aberto para edição, posicione o cursor do editor na linha onde deseja inserir a imagem

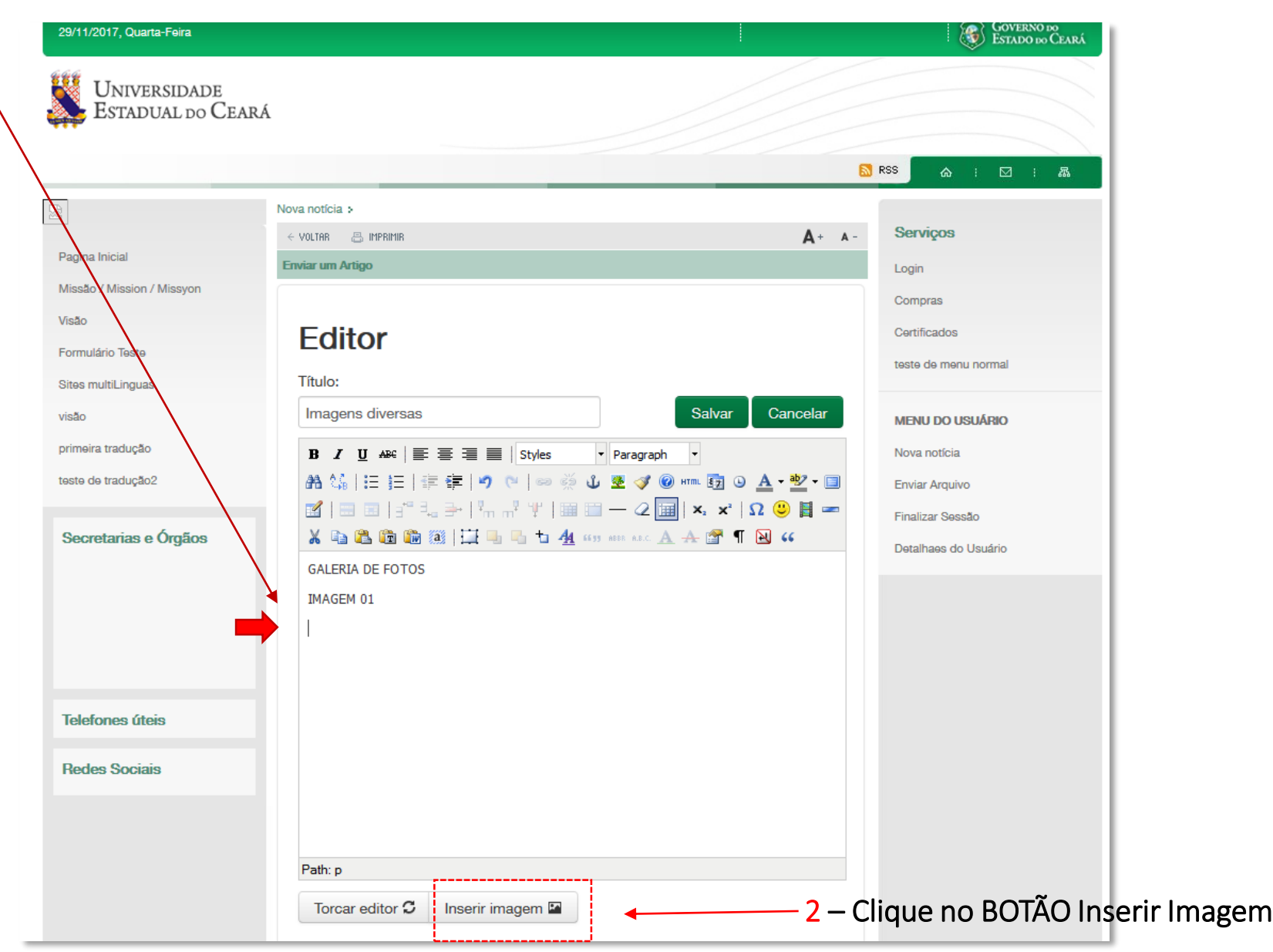

– Para enviar a imagem, clique no botão selecionar arquivo

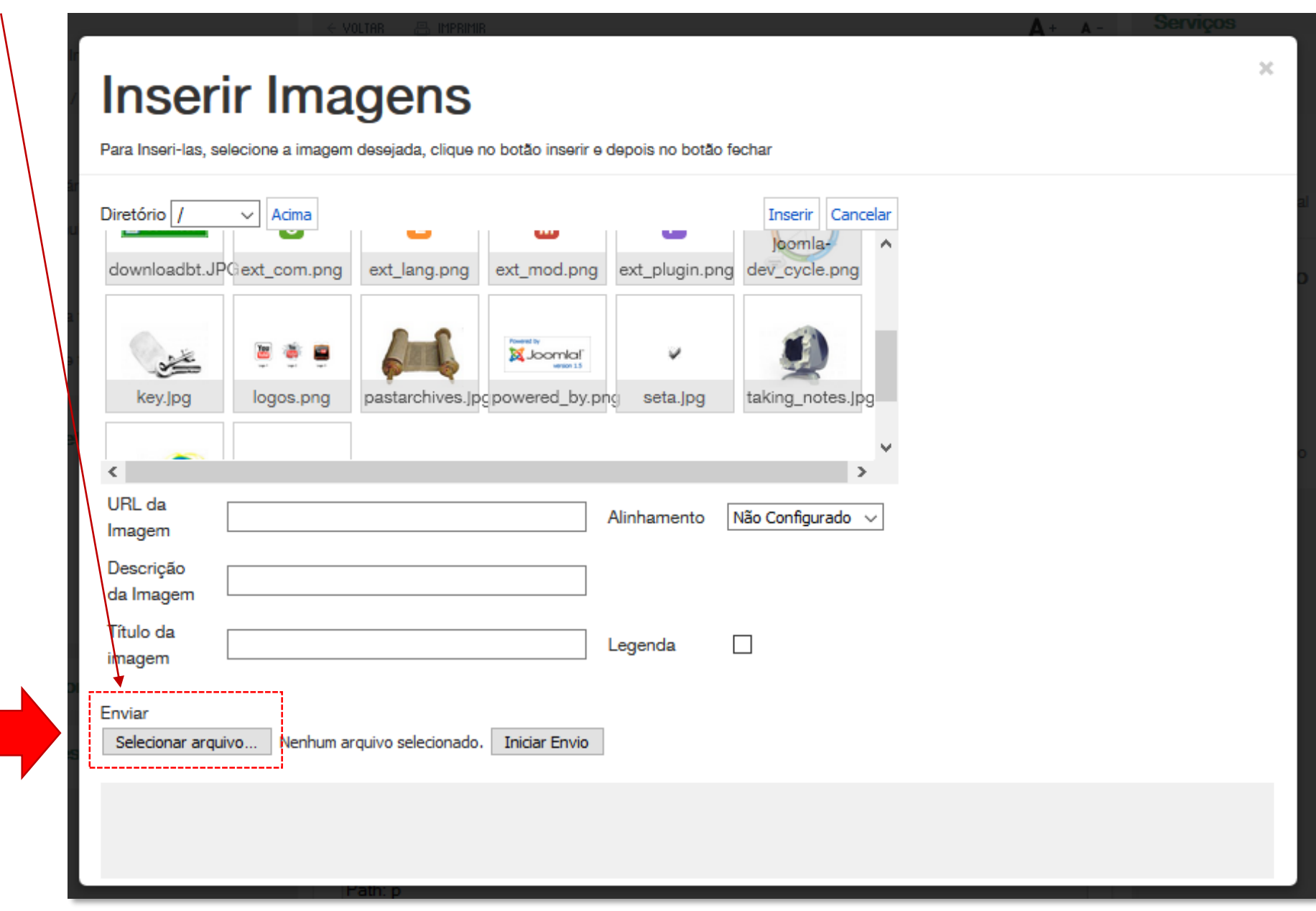

#### 4 – Para enviar, selecione a imagem e clique no botão Abrir Enviar arquivo  $\times$  $\mathbf{I} - 2$   $\overline{\mathbf{H}}$   $\mathbf{x} \cdot \mathbf{x}$   $\Omega$  0 H  $\blacksquare$  $\frac{1}{2}$  « Imagens > TELAS TUTORIAL WEBMAIL 个  $\sim$  0 م Pesquisar TELAS TUTORIAL W...  $\leftarrow$ A GH ABRASIC A A T I N G Organizar  $\blacktriangledown$ Nova pasta  $\blacksquare$   $\blacktriangleright$   $\blacksquare$   $\Omega$ Este Computador Area de Trabalho E. **MOJR** Documentos ■ 国 国 画 Downloads no botão fechar  $T<sub>2</sub>$  $T3$  $\star$  T1 T<sub>5</sub>  $\blacksquare$  Imagens Músicas Inserir Cancelar **W** Vídeos -<sup>12</sup> Disco Local (C:) 三  $\equiv$ H  $T6$ Institucional (\\f isk.png document.png  $\rightarrow$  Rede Todos os arquivos Nome:  $\checkmark$ P loomla  $\overline{r}$ Abrir Cancelar URL da Não Configurado v Alinhamento Imagem Descrição da Imagem Título da  $\Box$ Legenda imagem Enviar 5 – Clique no BOTÃO Iniciar EnvioSelecionar arquivo... Nenhum arquivo selecionado. Iniciar Envio

Iniciar Publicacão:

Encerrar Publicação:

 $\mathcal{M}$ 

## – Observe que a imagem foi enviada para o diretório de imagens

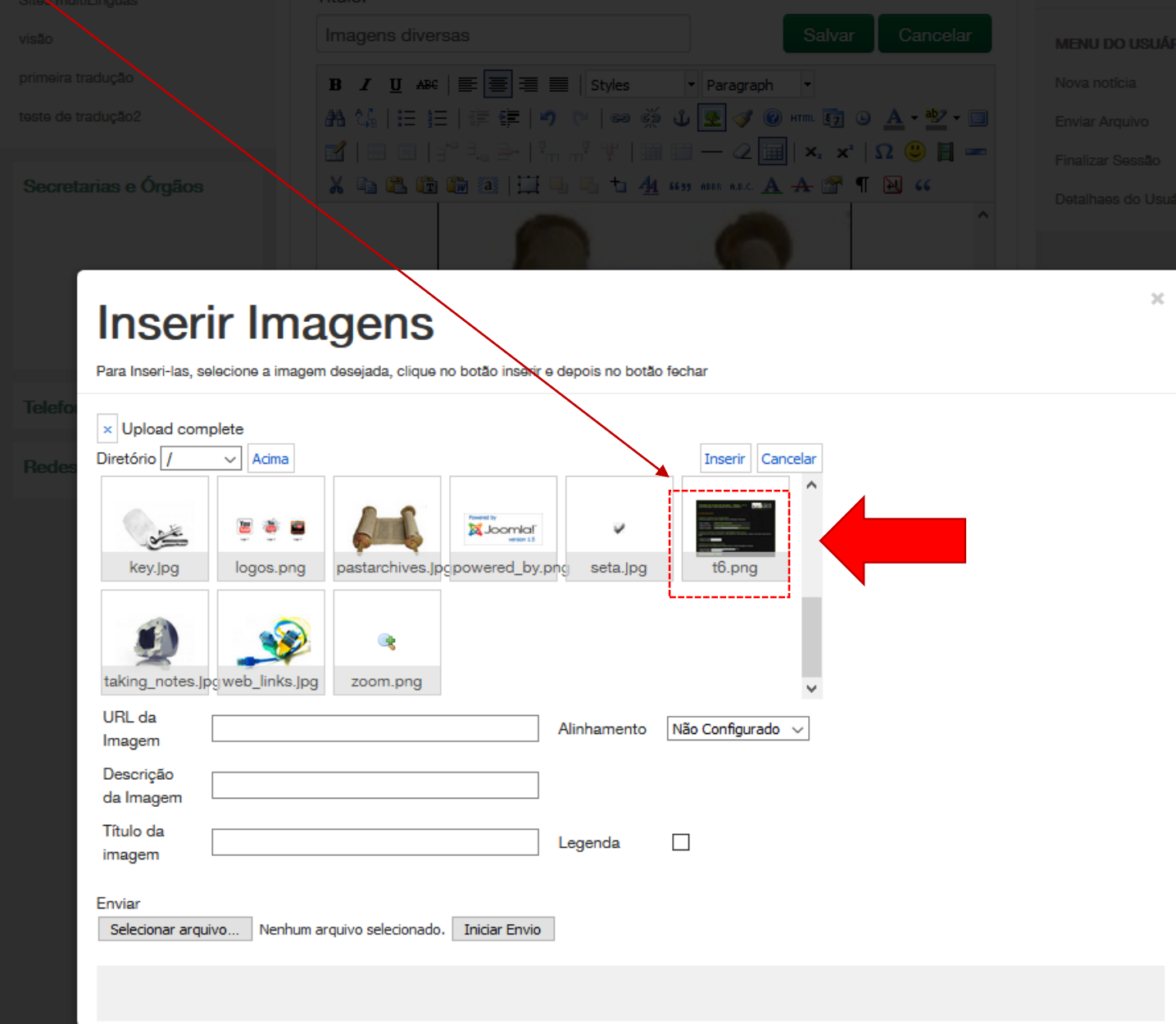

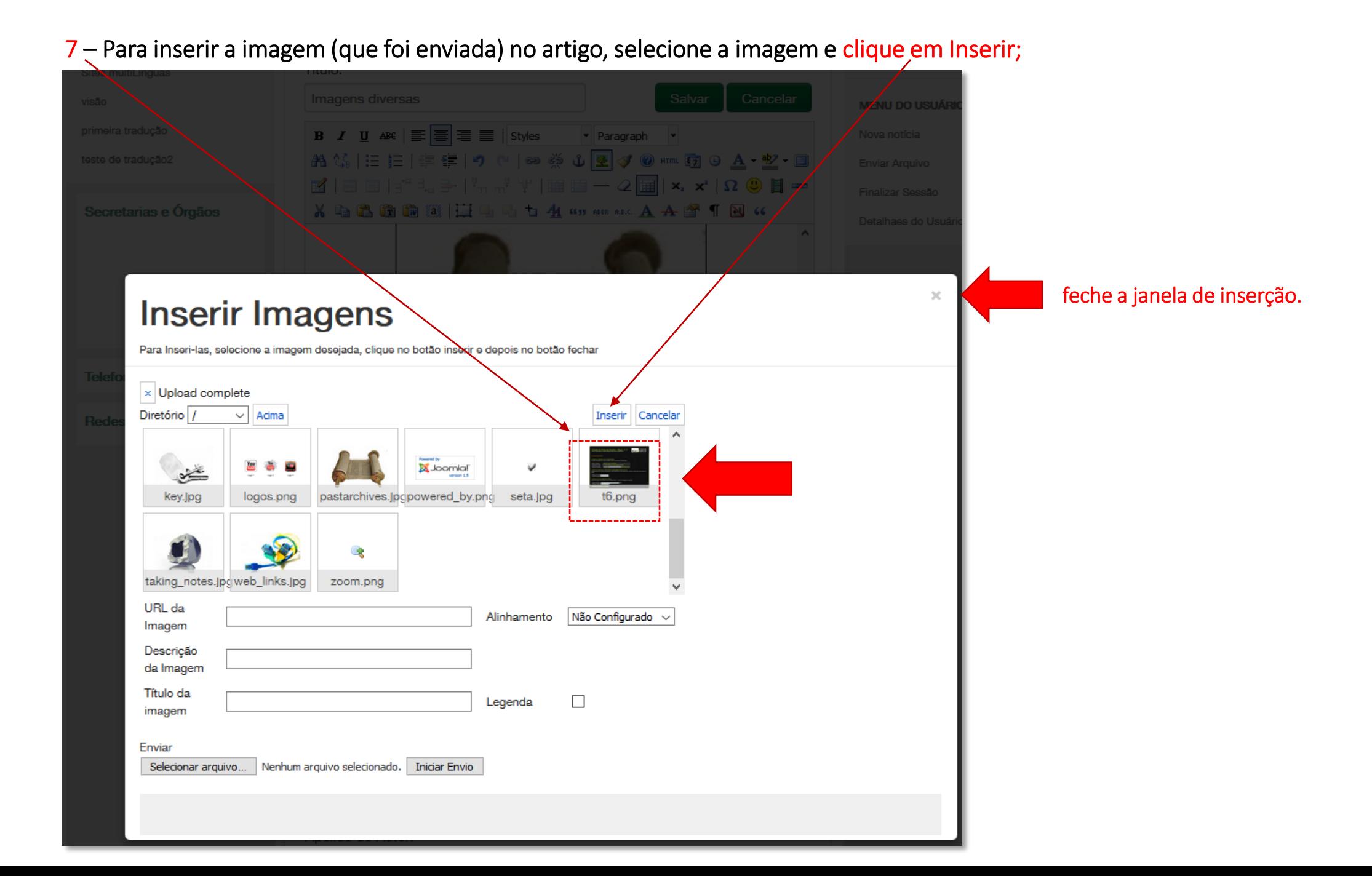

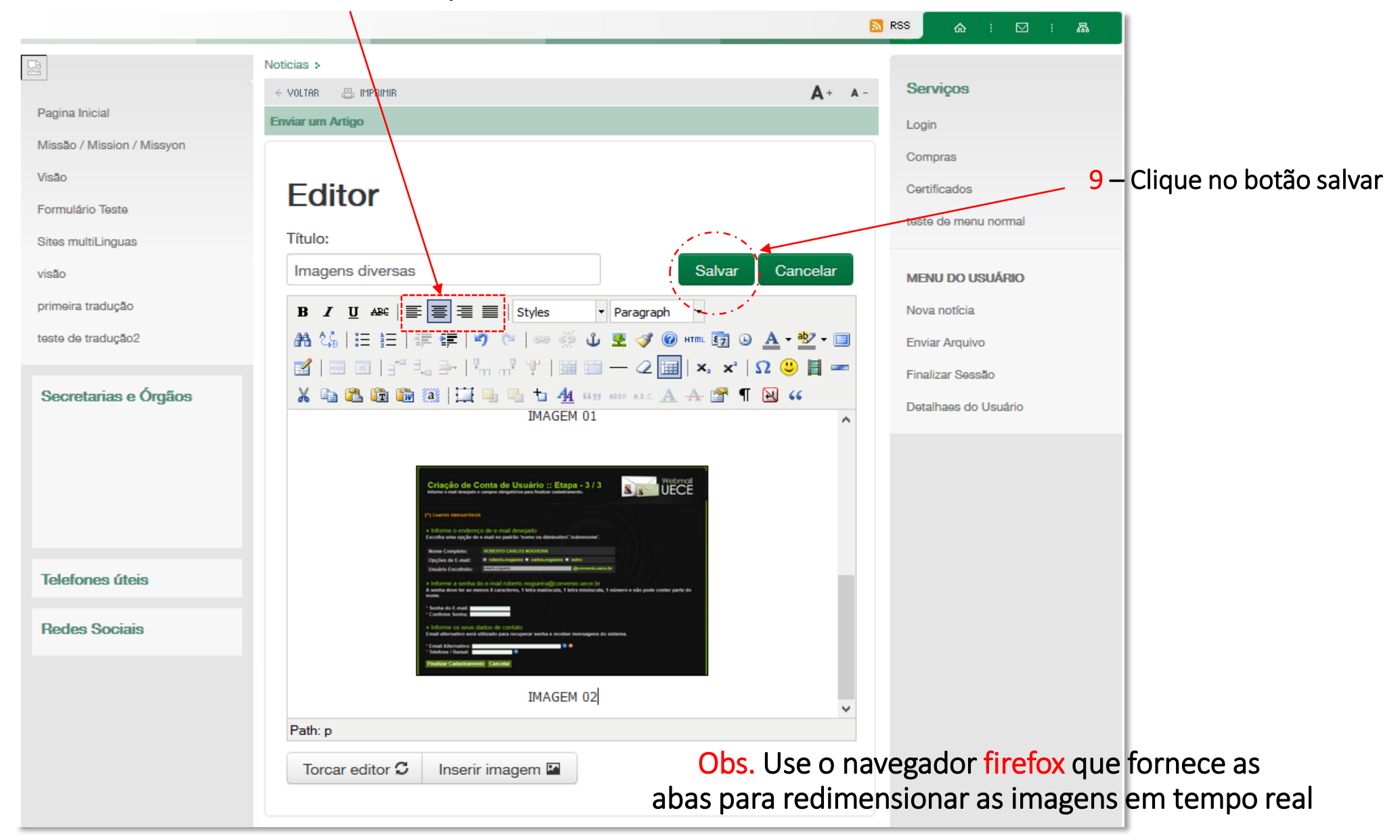

### 8 – Use os botões de alinhamento para alinhar TEXTOS e IMAGEM